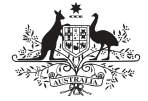

**Australian Government Australian Digital Health Agency** 

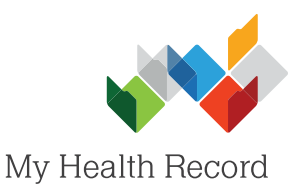

## Uploading an Event Summary

## Note:

These steps assume that your software is connected to the My Health Record system, the patient's Individual Healthcare Identifier (IHI) has been validated in your system, and the patient has a My Health Record.

1. Once you have opened the patient's local medical record and entered the clinical information and notes for the consultation, select the My Health Record drop-down menu, then select Event **Summary**.

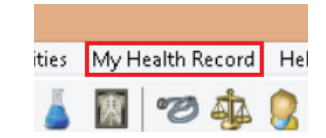

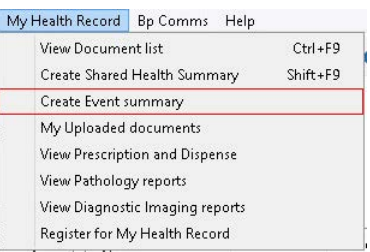

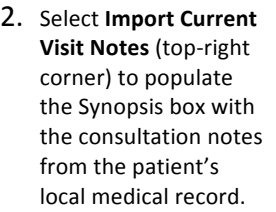

The Synopsis can also be entered/edited manually.

Tick/untick the items to include/not include in the Event Summary, then select **Preview** (bottom right corner).

 $\overline{D}$ 

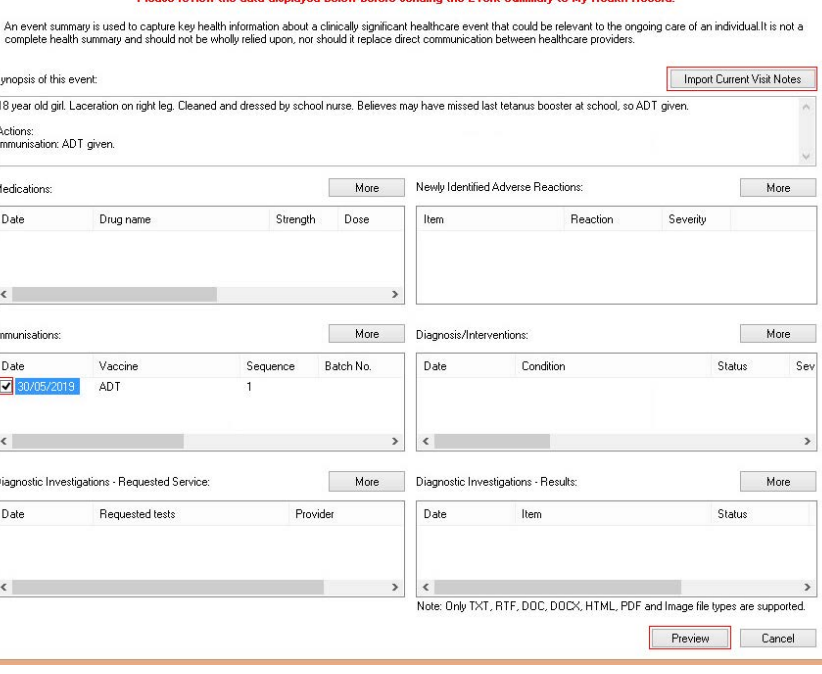

Event Summary - Mr Caleb Derrington Please review the data displayed below before sending the Event Summary to My Health Record

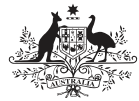

**Australian Government Australian Digital Health Agency** 

**OK**.

**Useful Links:** 

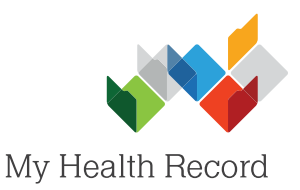

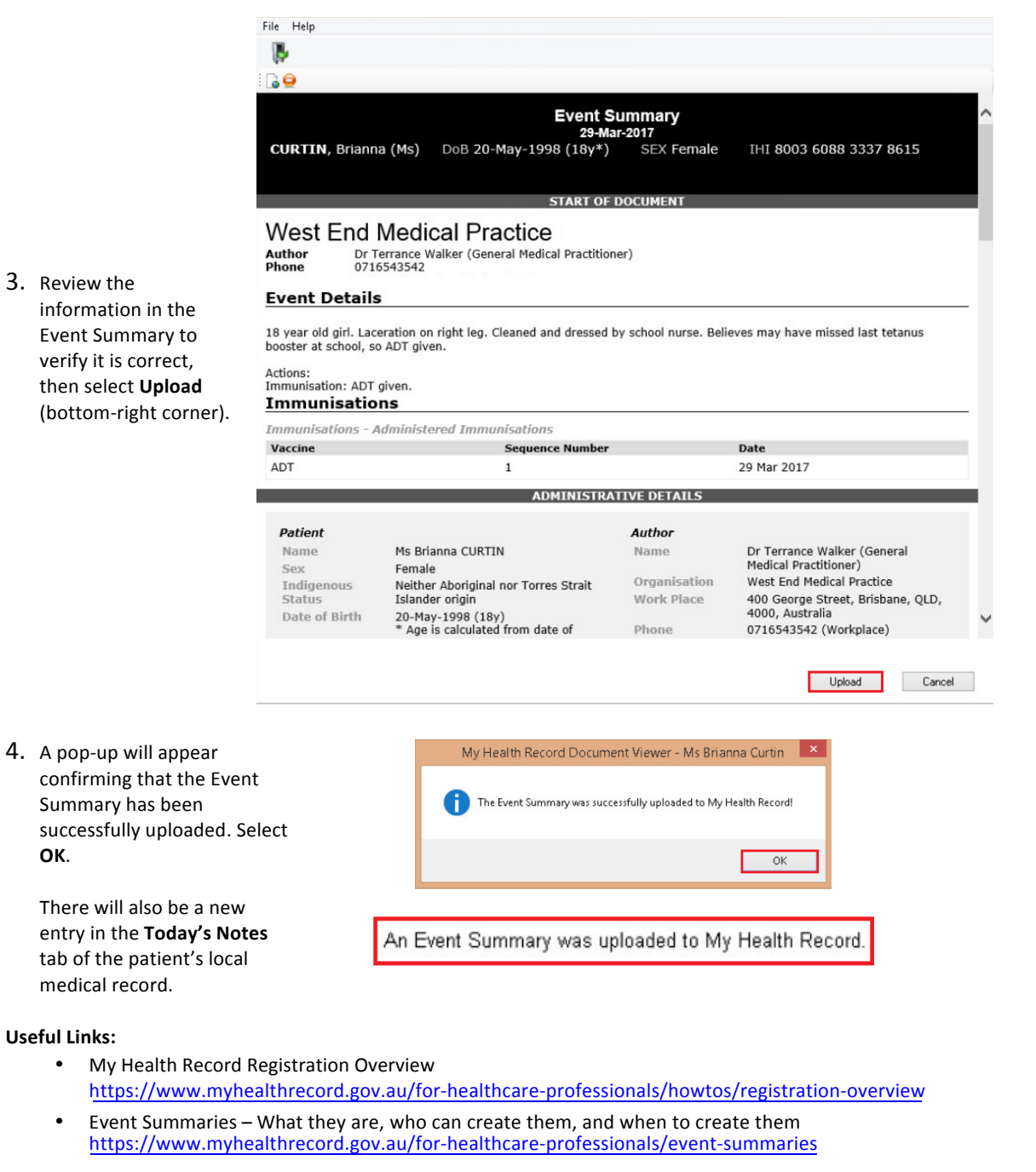

• Clinical Software Simulations<br>[https://www.myhealthrecord.gov.au/for-healthcare-professionals/clinical-software-simulators-and-](http://www.digitalhealth.gov.au/get-started-with-digital-health/what-is-digital-health/features-of-the-my-health-record-system/clinical-documents)[demonstrations](https://www.myhealthrecord.gov.au/for-healthcare-professionals/clinical-software-simulators-and-demonstrations)

**For assistance, contact the Help line on 1800 723 471 (select option 2)**

**<www.myhealthrecord.gov.au>**

**an Event Summary**